# UV ANGEL ADAPT<sup>M</sup>

## **Ergotron StyleView Work Surface Assembly Instructions**

## PACKAGE CONTENTS

A - (1) UV Angel Adapt Head™ B - (1) Work surface bracket C - (2) 4-40 x ¼" Black oxide Phillips screws D - (1) USB Cable 6 ft. Type A Male to Micro B Male E - (1) 5/32" Hex wrench (Other needed item not included: Phillips head

screwdriver - size #1)

## Step 1 – Unpack contents from box

Unpack the UV Angel Adapt – Ergotron StyleView Work Surface Assembly contents from the box and remove the protective bags.

## Step 2 – Assemble and Mount UV Angel Adapt to the Work Surface

- a. Locate the work surface bracket (B) and insert the two angled tabs (B1 and B2) into the corresponding slots (A1 and A2) on the UV Angel Adapt Head (A) as shown in (Figures 1 and 2). Secure in place using Phillips screws (C) and size #1 Phillips head screwdriver.
- b. Locate the USB power cord (D) and plug the Micro B male side into the back of the UV Angel Adapt unit (Figure 3). Route Cable through bracket cut-out to assure proper closure of work surface.
- c. Locate the hex head screws already installed behind the work surface by sliding out the work surface. Unscrew the top two hex head screws under the work surface and attach the bottom of the bracket using the enclosed hex wrench (Figure 4).

## Step 3 – Connect to power

Plug the Type A male side into an available CPU or laptop Type A USB port close to the work surface. (Figure 5).

#### For installation support visit: www.ergotron.com 1-800-888-8458

901-0002-00

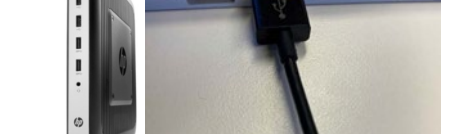

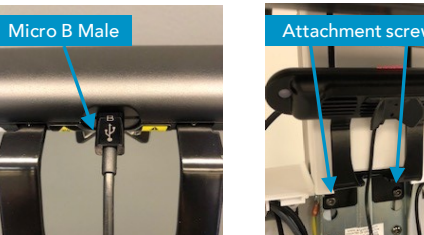

A1 A2

FIGURE 5

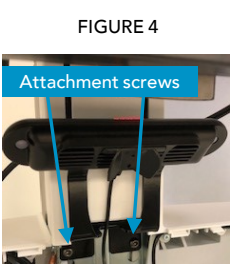

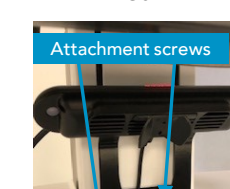

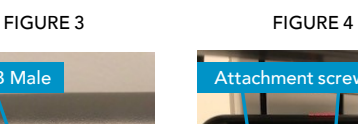

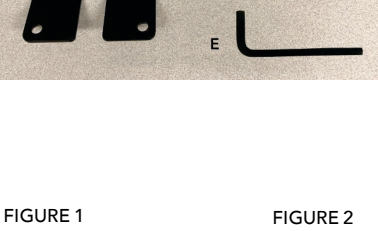

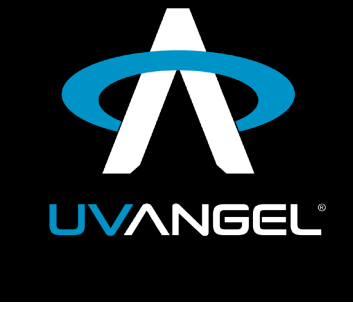

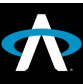

#### Here are some important notes prior to installing your UV Angel Adapt:

• Ensure Step 3 has been completed and the UV Angel Adapt is securely in place.

#### Requirements:

- o WIFI Network UV Angel AdaptTM supports 2.4 GHz Wireless Networks (b/g/n); and WPA/WPA2 Personal Security Protocols o WPA2 Enterprise Not Supported
- o iOS or android application
- o Internet browser (Requires Chrome, Safari, Microsoft Edge or Firefox browsers. Internet Explorer browser not supported)

### Step 4a – Mobile Provisioning and Activation

#### 4a.1. Install the "UV Angel Ally" app from the Apple Store or Google Play.

4a.2. On your device: Ensure Bluetooth is turned on and connected to the same WIFI network to which you will be connecting your UV Angel Adapt

#### 4a.3. Open the "UV Angel Ally" app and login (Figure 7)

a. If you do not have login credentials, please contact the UV Angel support team by emailing "cloud@uvangel.com" or contact your UV Angel sales representative. You will receive an email with your login credentials and be requested to change your password. You may then login and continue to Step 4a.4.

#### 4a.4. Under Eligible Workflows, select Provision

#### 4a.5. On the Connect screen, wait for the device search to complete

- a. If no UV Angel Adapt devices are listed:
	- i. Ensure your device is within 30 ft of the UV Angel Adapt device
	- ii. Ensure your UV Angel Adapt is powered on (solid red UV Angel light)
	- iii. You may search for devices again using the "Search Again" button
	- iv. If you are still having trouble, please contact UV Angel at "cloud@uvangel.com"

#### 4a.6. Select the UV Angel Adapt™ device(s) you wish to provision (Figure 8)

a. The numbers shown after 'UVA20' is the device serial number. This identifier is located on the back of the UV Angel Adapt device and is the last 6 digits of the bottom row of numbers (Figure 9).

#### 4a.7. Select Provision

#### 4a.8. On the Provision screen, select the WIFI network to which you wish to connect the UV Angel Adapt device(s).

#### 4a.9. Enter the WIFI credentials and select Provision

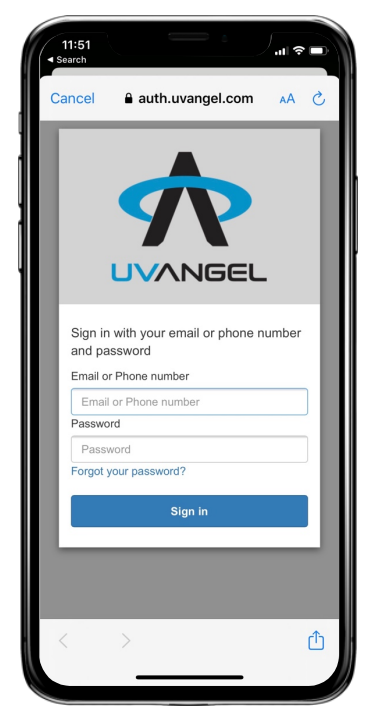

FIGURE 8

#### $\epsilon$  Tasks  $\overline{\mathbf{C}}$ **Connect**  $\Delta$ II Unprov Disconn Conn Select All **Unprovisioned Devices** AIR175\_650012  $\boxplus$ AIR175\_660016  $\boxplus$ Unprovisioned **Disconnected Devices** UVA20\_190083  $\begin{array}{c} \square \end{array}$ sconnected Ap Not Found **Connected Devices** UVA20 190013 伪  $\boxed{\pm}$ Internet Connected UVA20\_190119  $\boxplus$ To provision your new device, please make sure that your Phone's Bluetooth is turned<br>on and within range of your device.

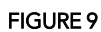

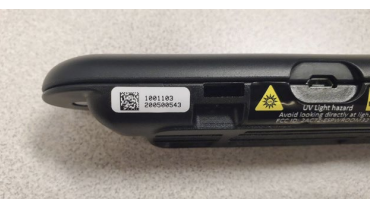

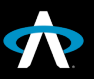

FIGURE 7

#### 4a.10. Wait for the provisioning process to complete for all selected devices.

a. Upon completion of provisioning, you will be redirected back to the "Connect" screen

#### 4a.11. On the Connect screen, verify all devices are listed, and their status has changed to "Internet Connected"

- a. If devices do not show "Internet Connected", as shown in Figure 8, where one device shows "Connected":
	- i. Return to Step 4a.4 above Search a few times until the device fully updates its status
	- ii. Ensure the device is not in a cleaning cycle (Blue logo light). If so,
		- 1. Touch device and/or wave hand underneath device to stop cleaning cycle
		- 2. Search again (Step 4a.4 above)

4a.12. Ensure you are not interacting with the surface and confirm the UV Angel indicator light transitions from red to blue and begins a treatment cycle (see 3 cycles below). Your UV Angel Adapt is now activated.

## Step 4b - Optional Manual Activation (without WIFI)

4b.1. Insert paper clip in left side of unit for 10 seconds, unit flashes blue. Do it again for 10 seconds, unit flashes back to red. The unit is now working and activated.

### **Troubleshooting**

- A red/green alternating flash ("Gyro Lock"): Make sure the Adapt unit is still in its intended position. Recalibration is required through the UV Ally app, follow steps below.
	- Recalibration: On the Tasks screen within the UV Angel Ally app, select Recalibrate. Select Scan (Figure 11) and using your camera, scan the QR code on the back of the UV Angel AdaptTM. Select "Recalibrate …[serial no.].
		- If you are still having trouble, contact the UV Angel team at [cloud@uvangel.com.](mailto:cloud@uvangel.com)
- A red only flash: If the UV Angel Adapt starts flashing red continuously, contact the UV Angel team at [cloud@uvangel.com](mailto:cloud@uvangel.com).

## LED lights indicate the 3 treatment cycles for the UV Angel Adapt.

#### **DETECT**

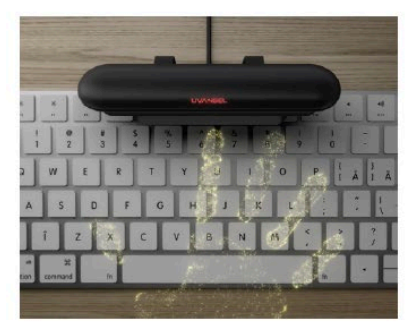

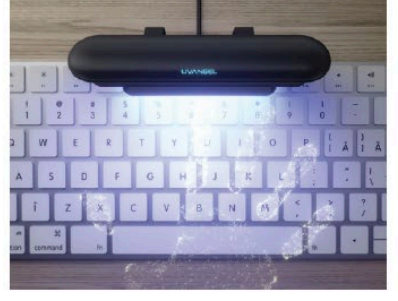

#### **COMPLETE**

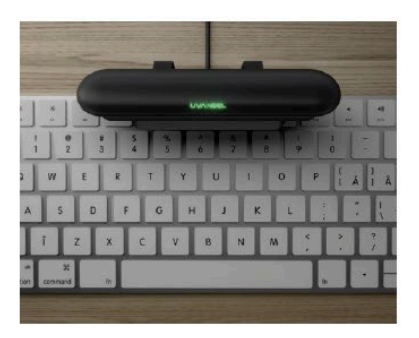

FIGURE 10

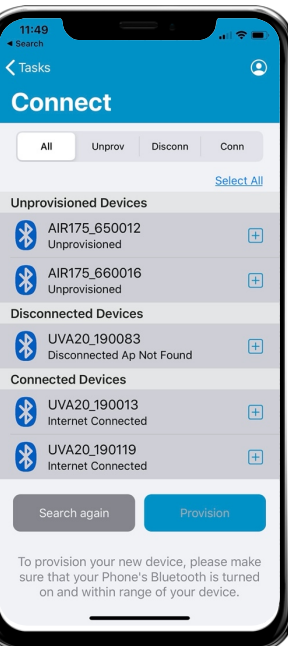

FIGURE 11

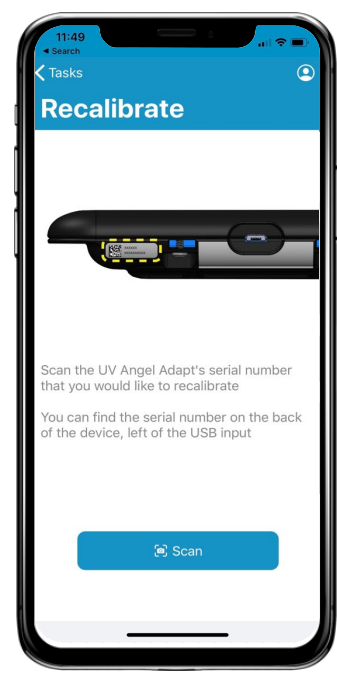

EPA Est. No. 094778-MI-001 UV Angel | 233 Washington Ave | Suite L1 | Grand Haven, MI, 49417

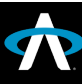

**TREAT**